# DEPARTMENT OF COMPUTER SCIENCE

## TEST RESERVATION SYSTEM

## HELP PAGE

#### **INTRODUCTION**

The Department of Computer Science Test Reservation System is designed to allow students in large service courses in Computer Science to efficiently schedule exams that are designed to be taken in the Test Reservation Center, the Student Disability Resource Center, or various other locations.

In order to use this system, a student must:

- You must be a student at Florida State University
- You must be registered for the class that you are seeking to reserve a test for
- You must have paid all of your dues/ must not have any academic stops.
- Must have an FSU username (FSUID) and e-mail address
- Must have a good internet connection

.

This document will describe how to login to the system, check a reservation, and change a reservation. The link to the Test Reservation System can be found on your Course Blackboard site.

#### UNIVERSITY TESTING CENTER

The University Testing Center is located at the Stadium University Center C which is located on the South Side of the stadium where the statue of the football players reside. Do not take any electronic devices into the Testing Center and be sure to take your FSU Identification card. They (the Testing Center Staff) will not accept any other form of ID.

## LOGGING IN

If you are logging in for the first time you will be using your FSU issued id and password. The Authentication for the login is the same. If you have forgotten your password and/or username you need to contact the University Help Desk at (850) 644- 4357 (HELP) to have them reset your password. The login screen is shown in Figure 1.

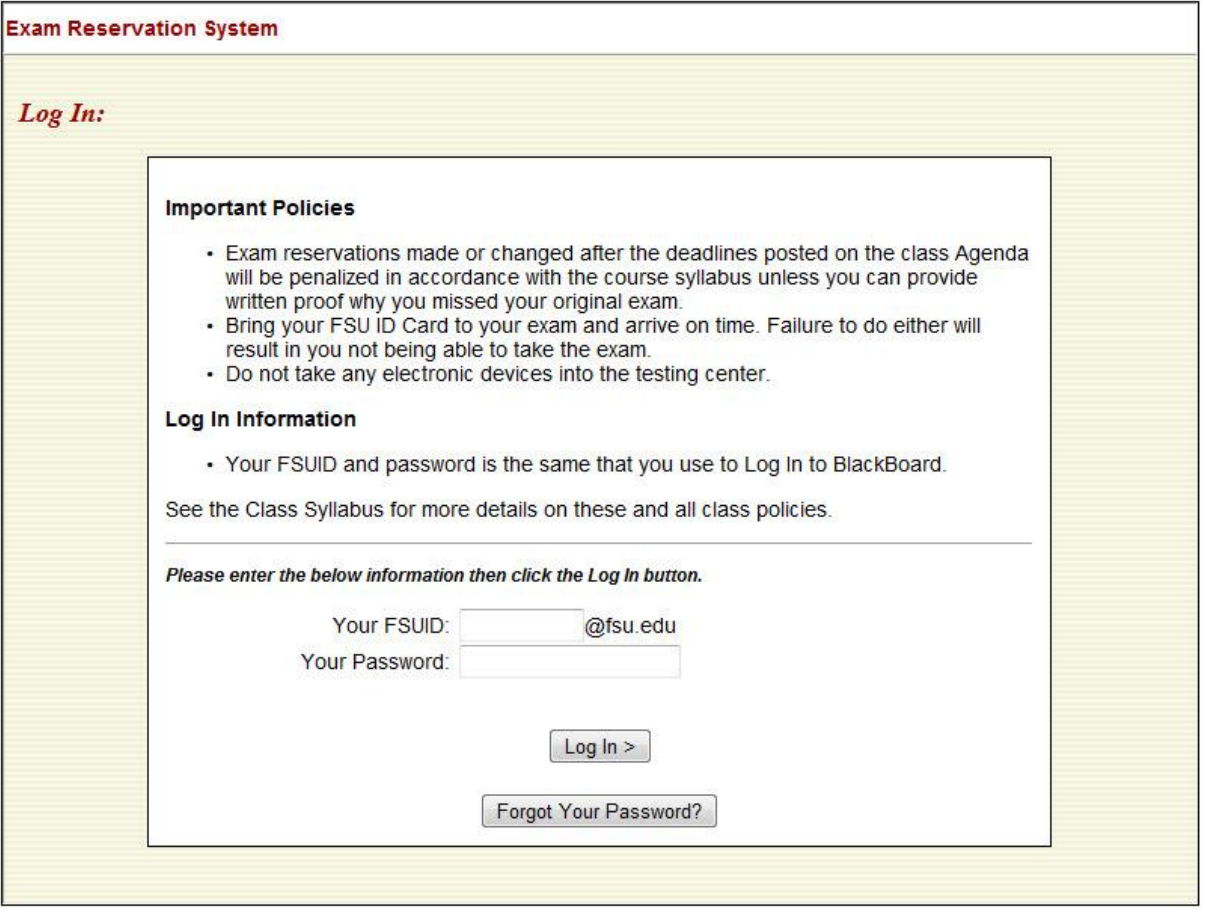

**FIGURE 1: INITIAL LOGIN SCREEN.**

\*you will only have to change your password once

Congratulations! You are logged in to the test reservation system. (Figure 2: Main Menu)

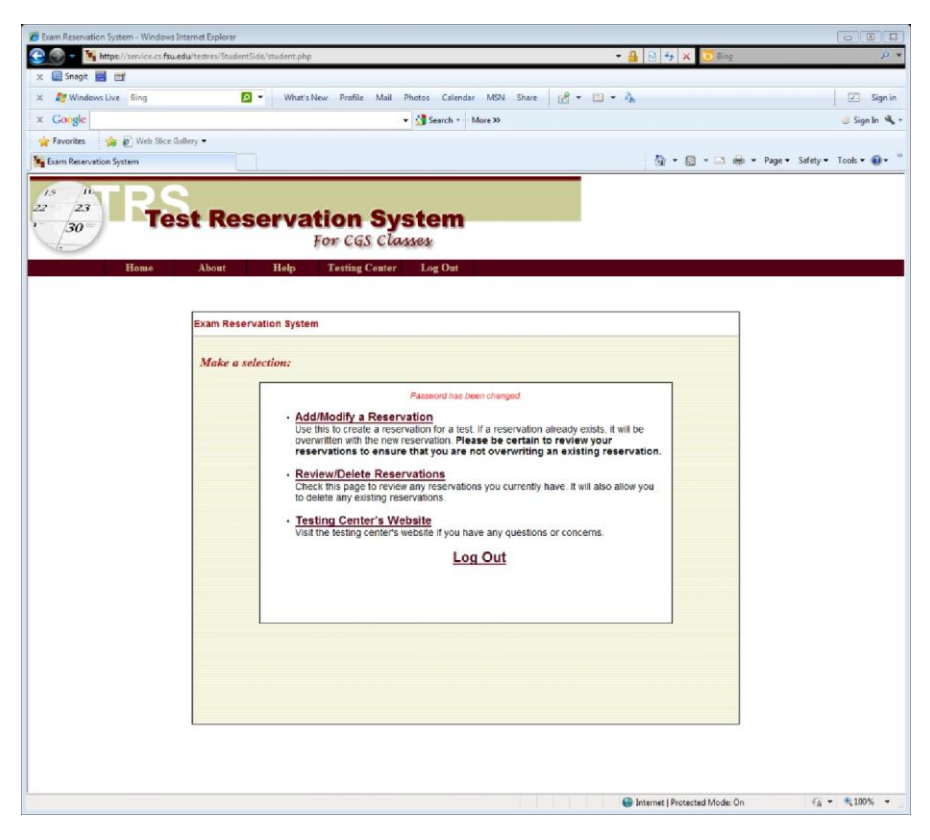

**FIGURE 2: MAIN MENU**

### SELECTING A RESERVATION

I want to make an **exam reservation.** In order to register a test for a class, go to main menu and click on **Add/Modify a Reservation** (Figure 2: Main Menu) . Once you've done that, use the dropdown menu to choose the class that you want to take the test for and then click **next**. (Figure 3: Select Class and Test)

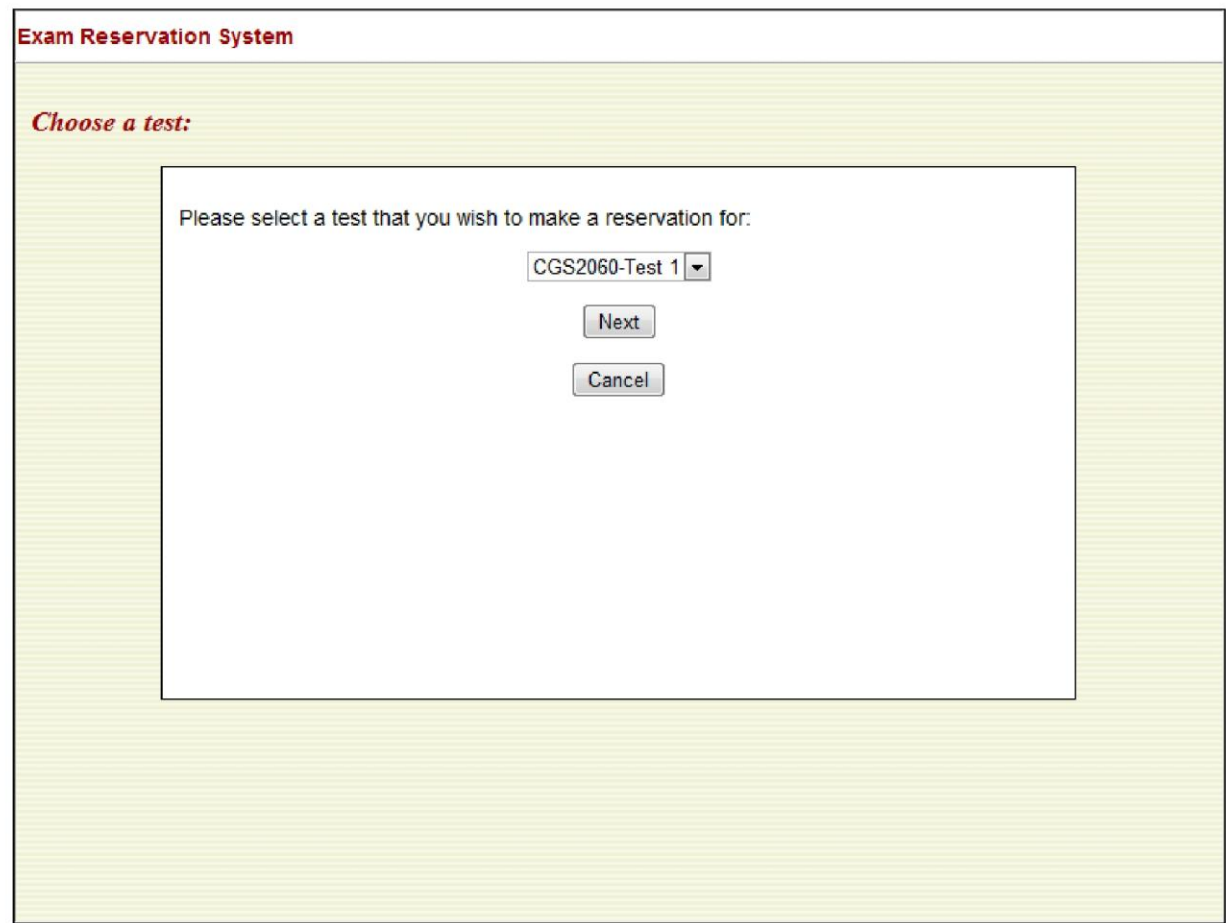

**FIGURE 3: SELECT CLASS AND TEST**

From here there are one of two ways that you can customize your search for the test. (See Figure 4: Select Times)

- 1. You can simply view all of the available test dates by selecting the button that says **all available dates**.
- 2. You can also narrow your search by selecting the times in which you would prefer to take the test.

Once you have selected your test date (See Figure 5: Select Test time) by selecting the appropriate radial button, you should get a confirmation page. From there you can navigate back to the home page if you wish. (Figure 6: Confirmation)

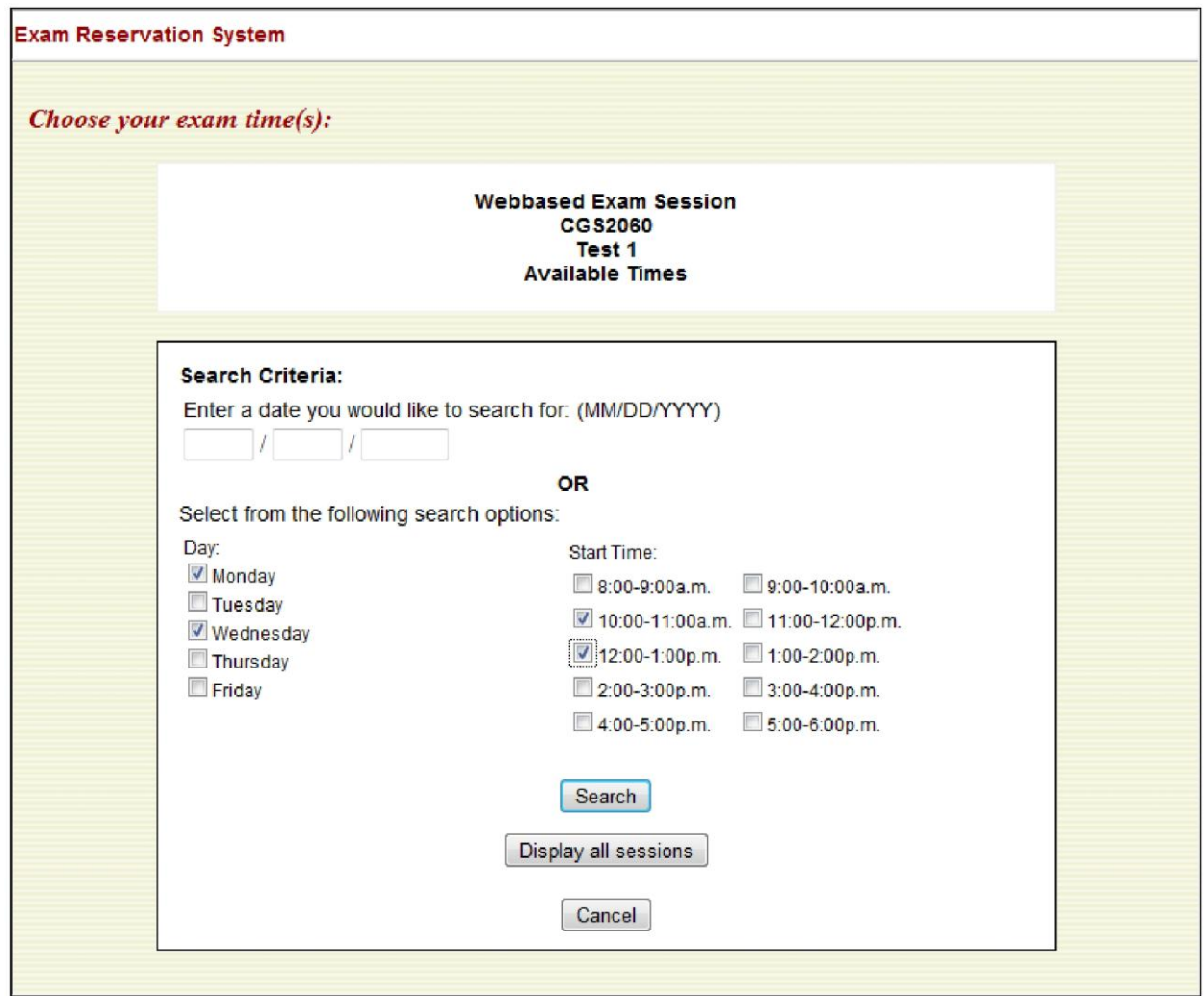

**FIGURE 4: SELECT TIMES**

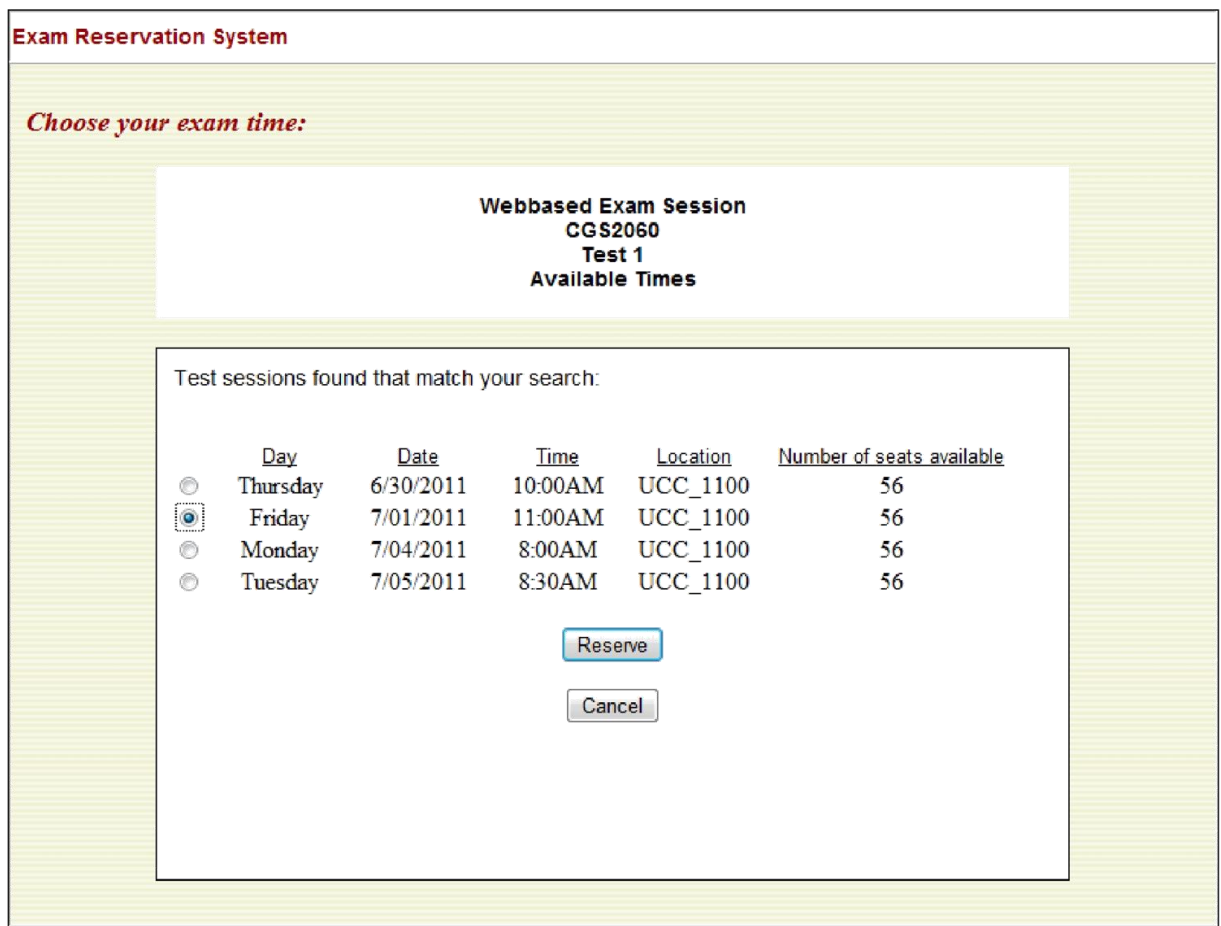

**FIGURE 5: SELECT TEST DATE/TIME**

#### CHANGING A TEST TIME/DATE

Before you do that be sure that you want to change your test and be sure that the test times are still being offered.

There are two ways in which you can change your test date.

- 1. The easiest way is to simply go in to **Add/Modify a Reservation** and select a new test. This should automatically cancel your old test time and put the new test in its place. You can always check by going to **Review/Delete Reservations**. (caution: this only works with different times of the same test. For example – you cannot replace cancel a reservation with Test 1 by reserving Test 2)
- 2. If you are the kind to worry then you can always go in to **Review/Delete Reservations** and simply **cancel** the test date that you wish to replace before navigating back to the **Add/Modify a Reservation** section.

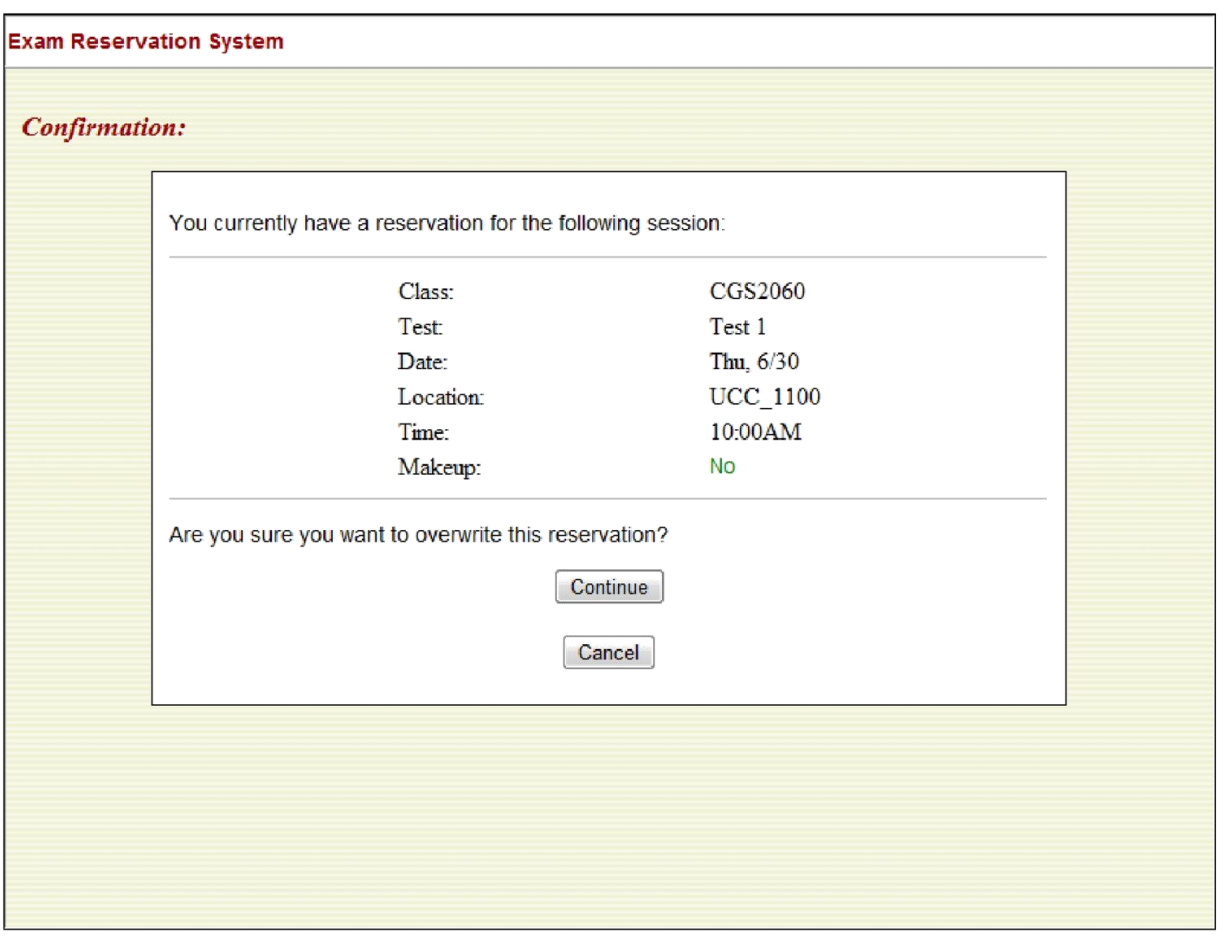

**FIGURE 6: CONFIRMATION**

## CHECKING MY TEST DATES

Depending on the information, there are several different places that one can go in order to learn more about test times, testing procedures and content of tests.

- 1. If you want to view the information on the confirmation page, there is a link on the task bar that says **view your test reservation** that you can click and it will take you to your current test reservation. (Figure 6: Confirmation)
- 2. If you wish to understand more about what test you are taking, typically this information is in its most complete form on your classes blackboard site.
- 3. If you wish to understand more about testing procedures or testing times, there is a link on the homepage task bar to the Testing Center's website. They should have detailed information on where to go and what to do.
- 4. The Test Reservation System is also configured to be displayed properly on mobile devices. You can access your test information by going to the Blackboard site and accessing the TRS via your mobile device.

#### **HELP**

Finally, if you are having trouble making a reservation or having trouble with the reservation system, you should sent an email to the Instructor of Record for the class or their designated representative.

[PDF to Word](http://pdfonline.blogspot.com/)